# 文化財デジタルマップの使い方

### 1 基本的な使い方

#### (1)画面表示

初期表示は、「場所から探す」にチェックが入っており、文化財・説明板・標柱のすべての ピンが表示されています。チェックの場所を変えることで、表示内容を変えることができます。 ※チェックが外れているものは表示されません。

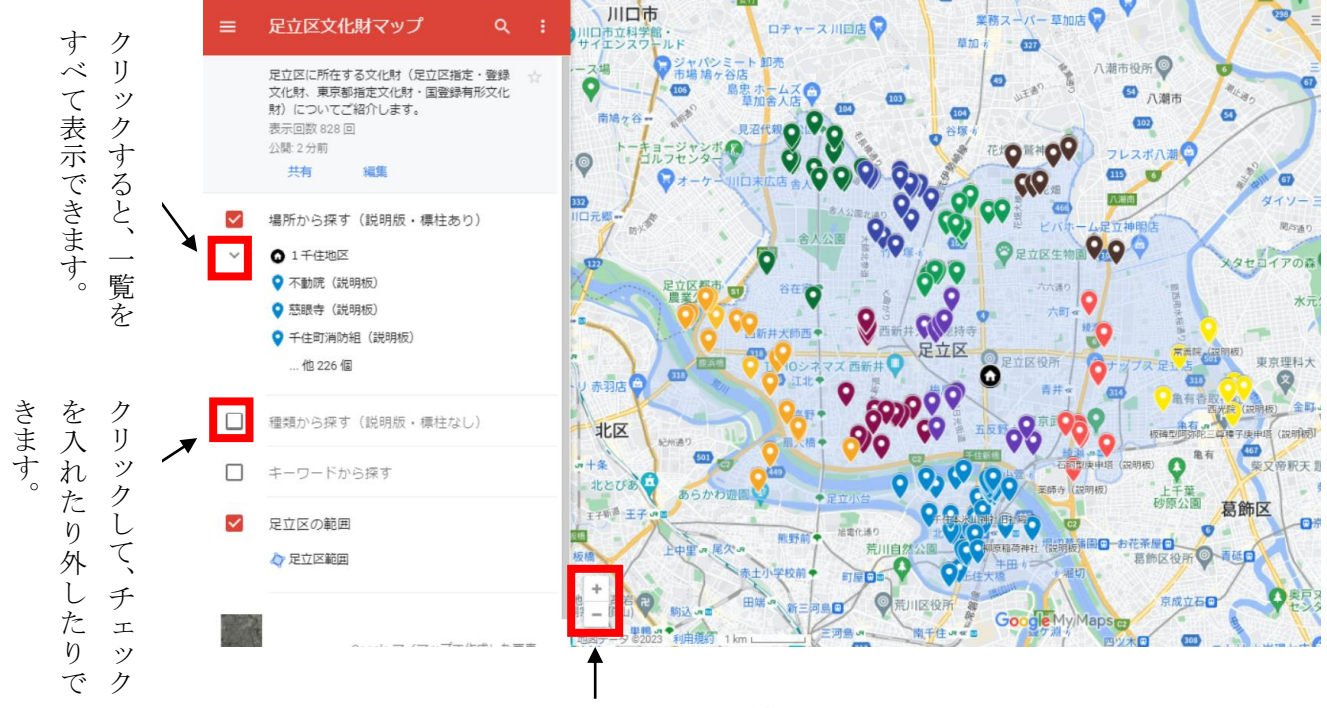

クリックすると図の拡大縮小ができます。

### (2)内容の表示方法

どちらかの方法で内容を表示できます。

- ①自分の見たい場所を拡大していきピンをクリック
- ②一覧表から好きなものクリックすることで、内容を表示することができます。 ①表示されているピンをクリック

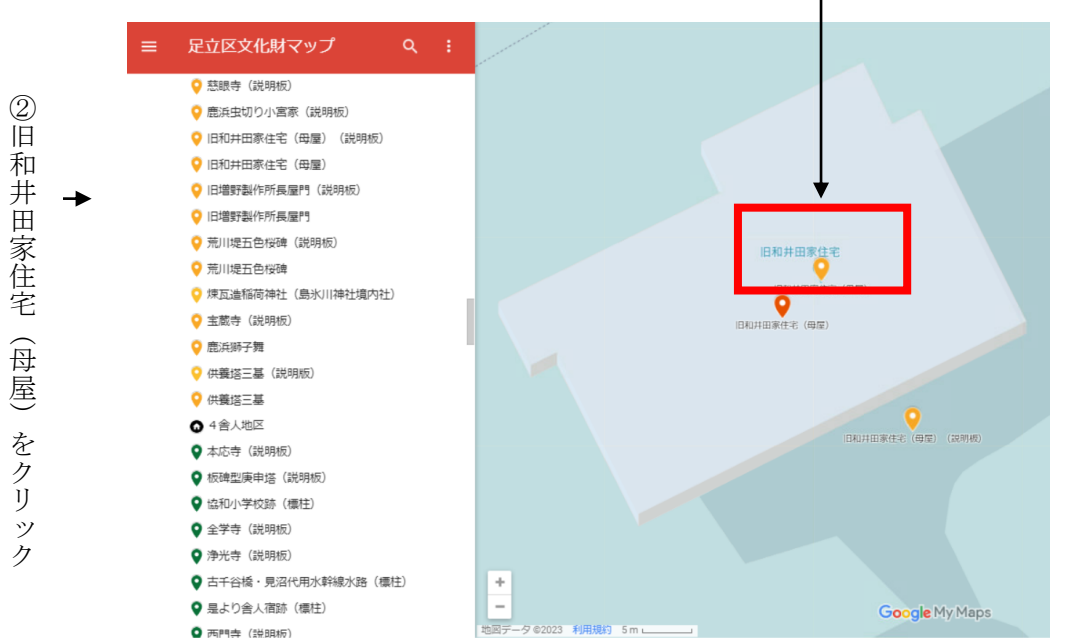

左側に、名称・住所・登録種別などの内容が表示されます。

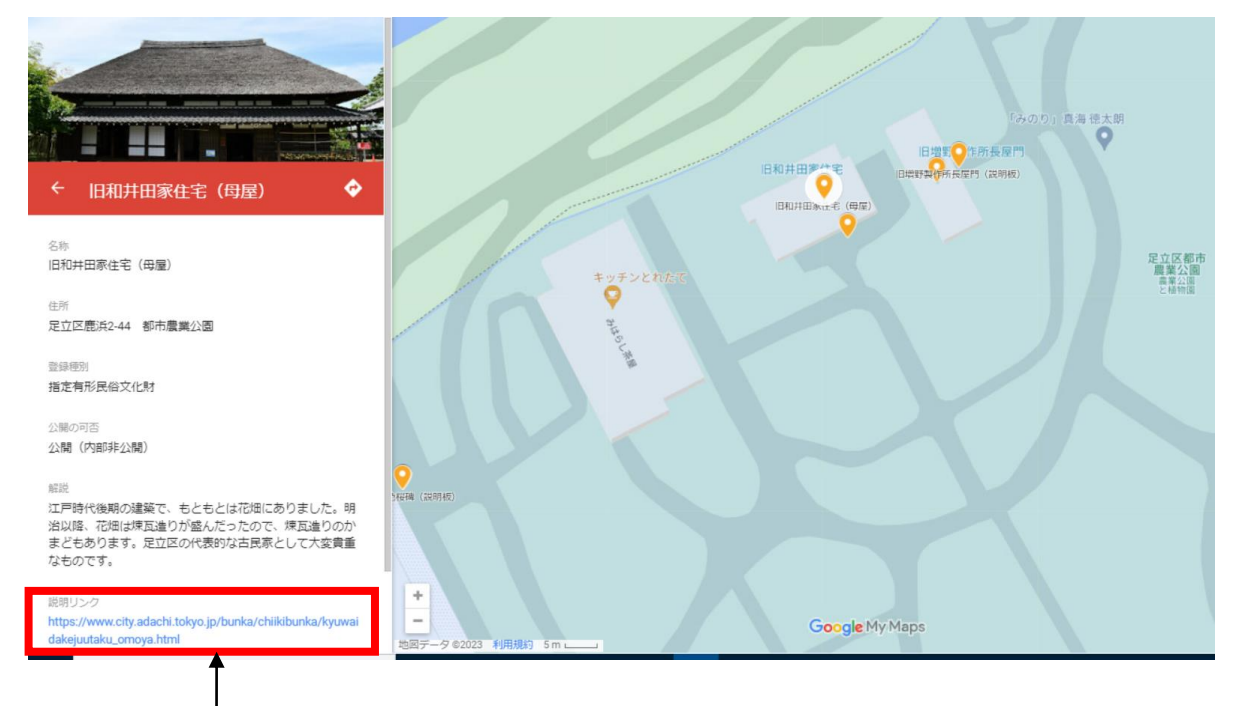

クリックすると、足立区文化財ホームページに掲載されている詳細な解説を読むことができます。

### (3)キーワードを入力し、検索する

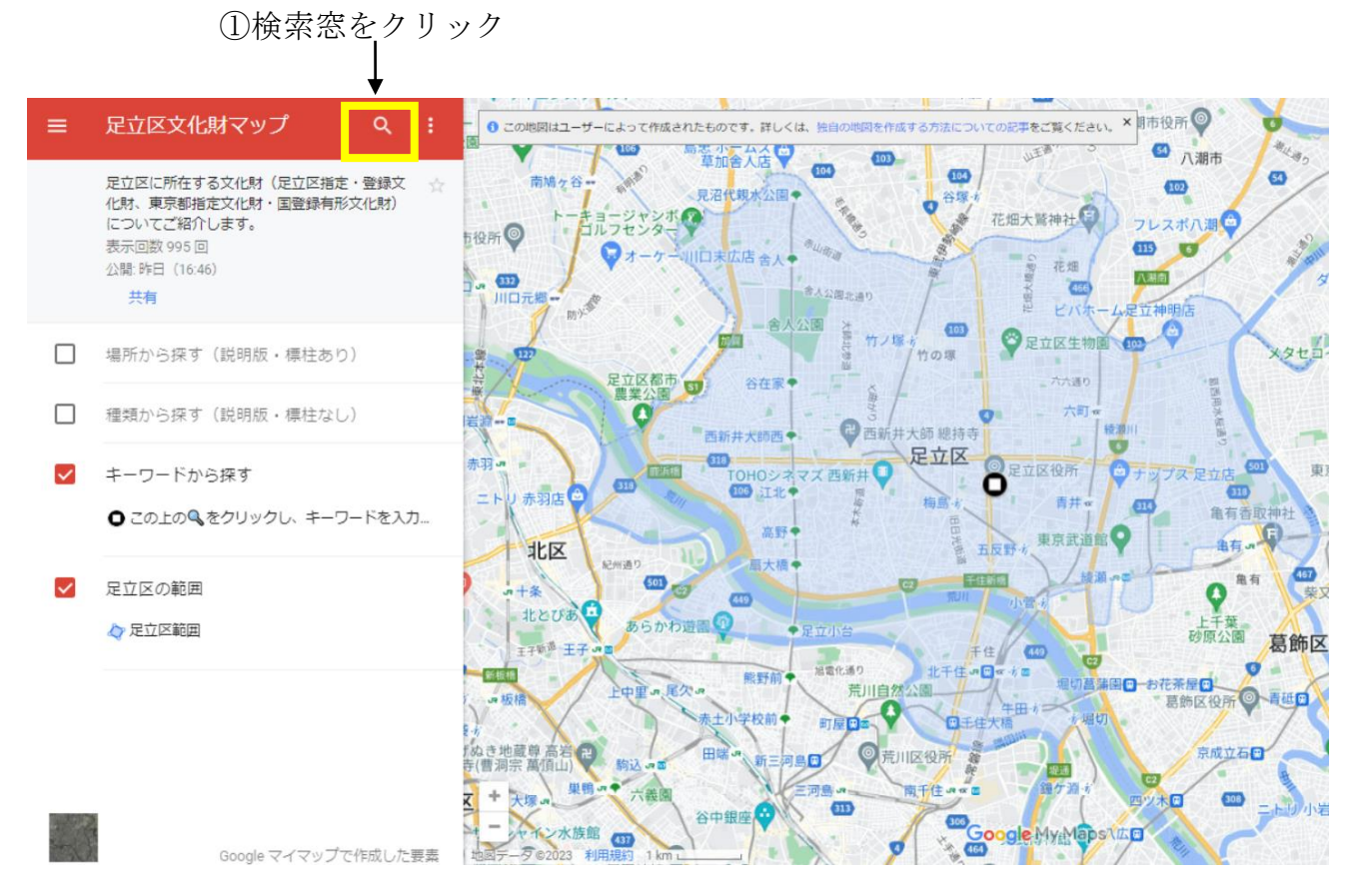

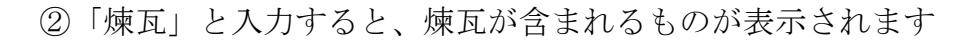

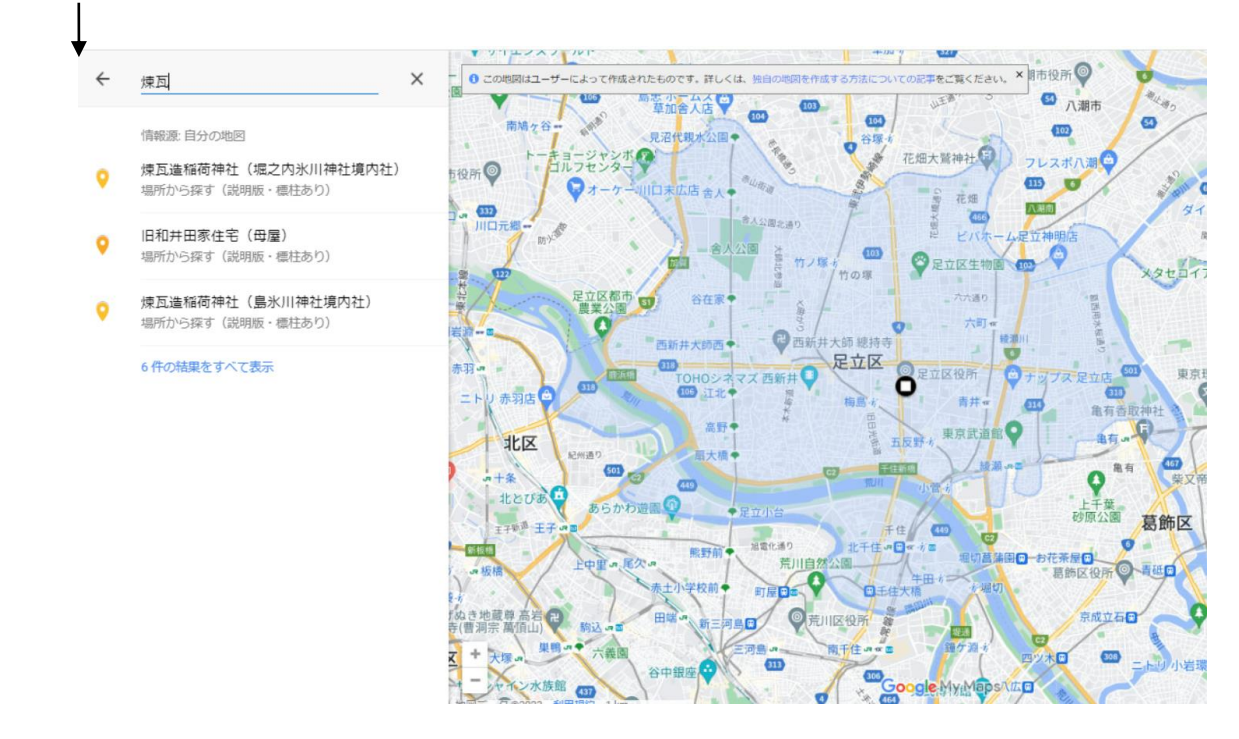

## 2 表示内容

#### (1)文化財

名称・住所・登録種別・公開の可否・解説などが表示されます。詳細な説明や文化財パネル 展で展示したパネルなどにジャンプすることができ、より詳しく知ることができます。

#### (2)説明板

名称・住所・解説(説明板の文面)などが掲載されています。解説の末尾には、難しい用語 の注や、関連する他の説明板を「参照」として紹介しています。

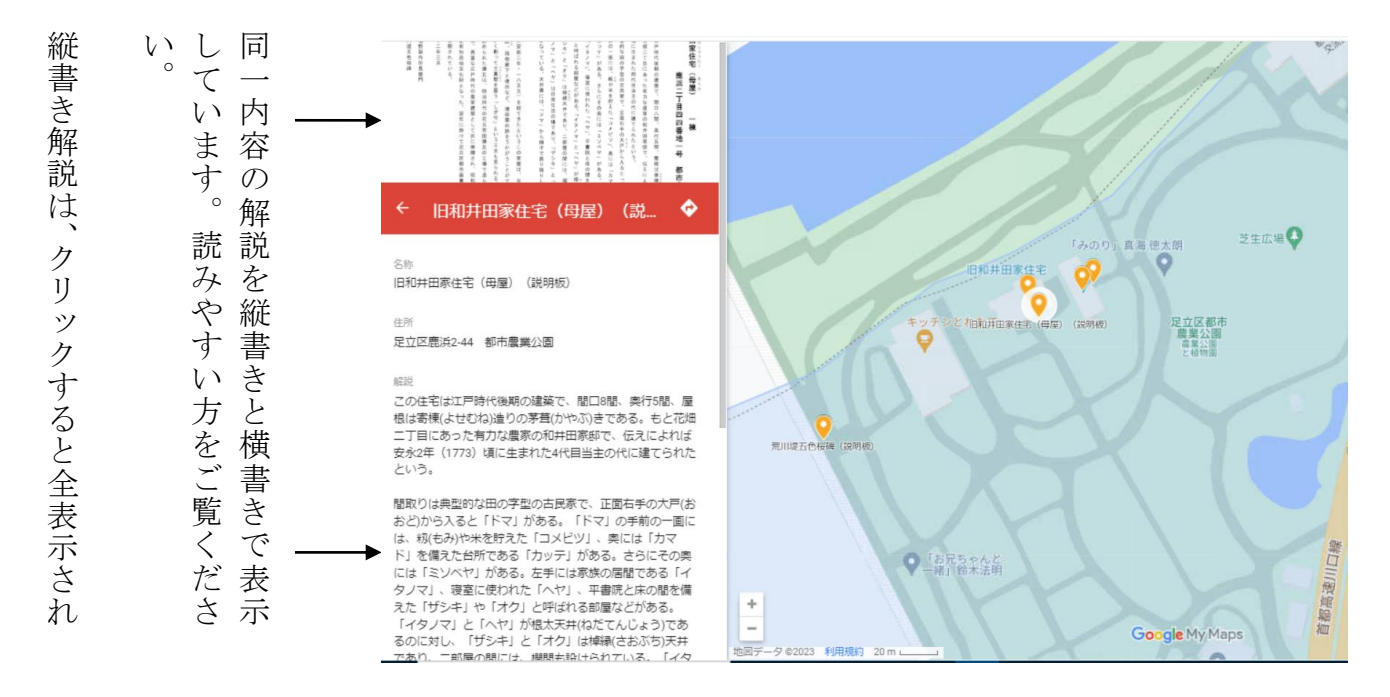

### (3)標柱

名称・住所・解説などが掲載されています。